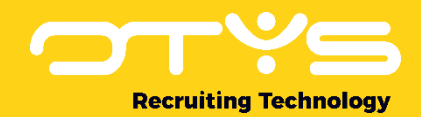

# Let's seize opportunities.

**Together** 

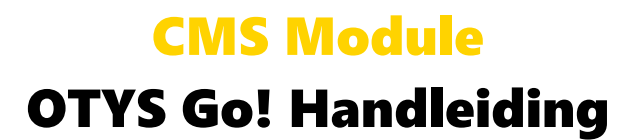

Basishandleiding voor het gebruik van de CMS Module

Datum: 18-06-2019

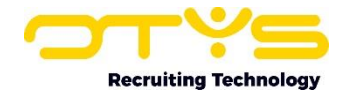

# Inhoudsopgave

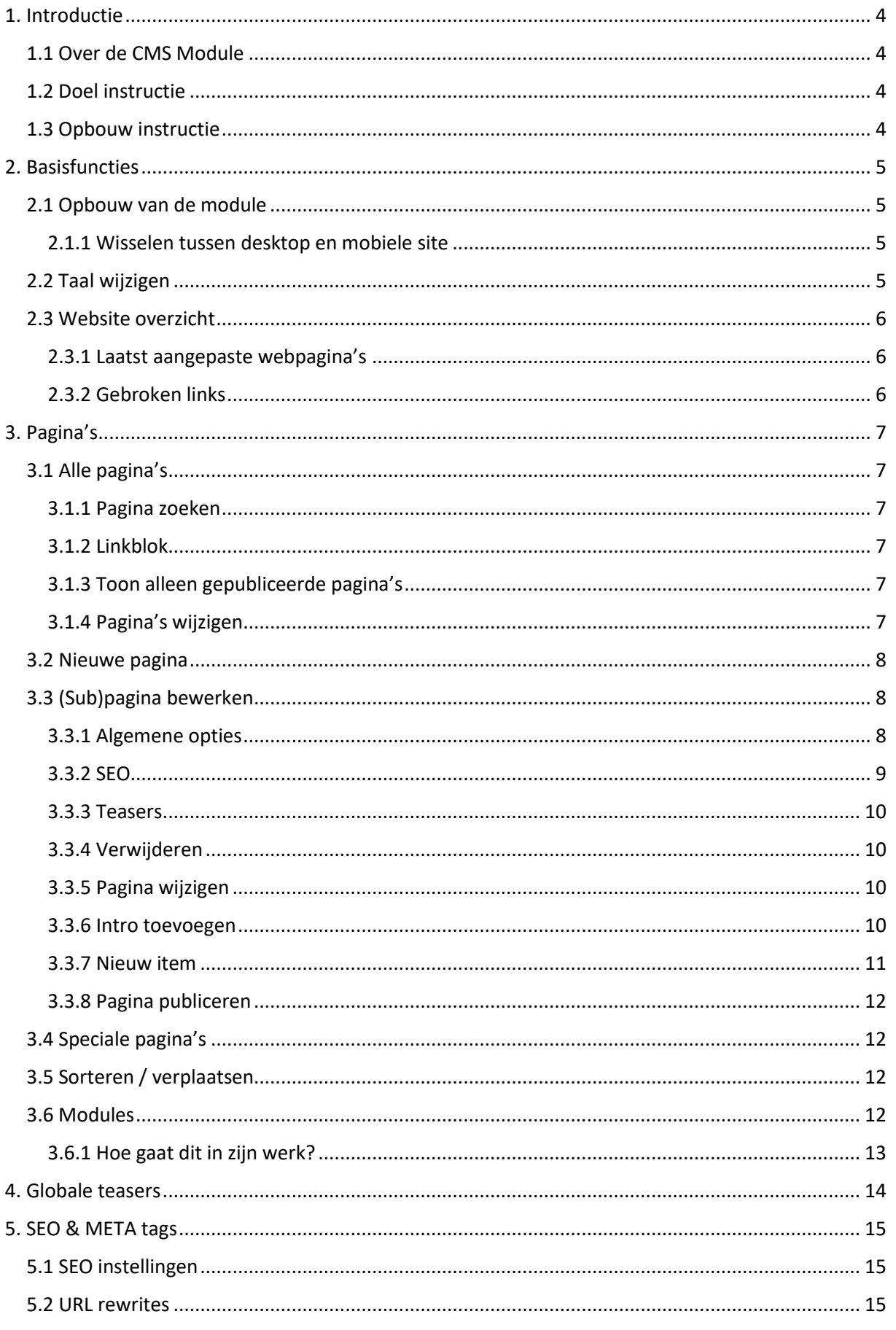

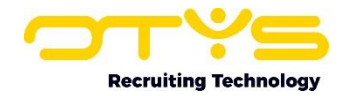

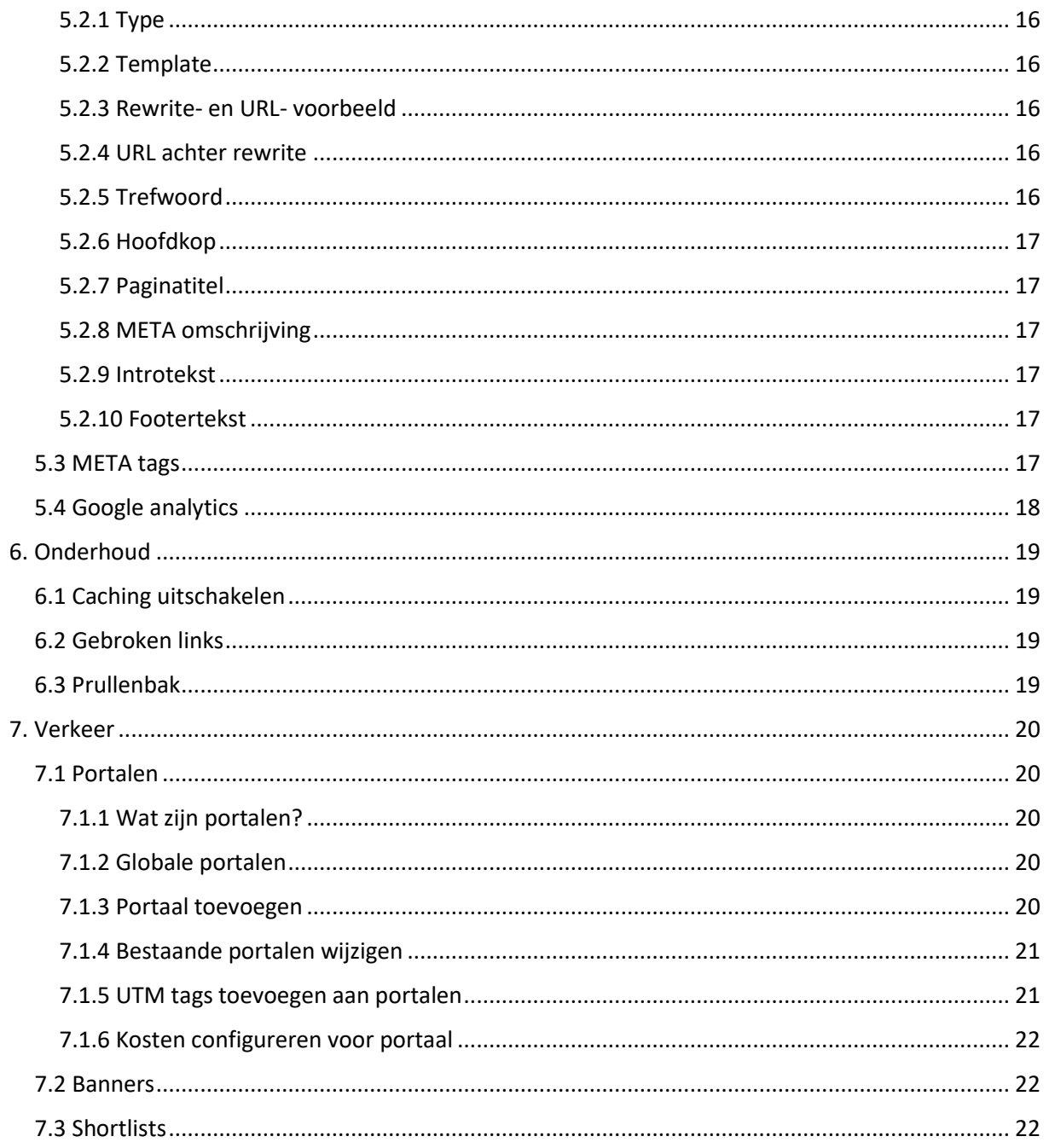

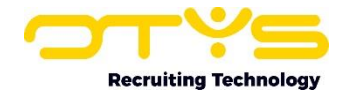

# <span id="page-3-0"></span>1. Introductie

# <span id="page-3-1"></span>1.1 Over de CMS Module

CMS staat voor Content Management Systeem en is ontwikkeld om gegevens en documenten op het internet te publiceren zonder dat er diepgaande technische kennis of handelingen zijn vereist. Deze gegevens en documenten worden ook wel de content van uw website genoemd. Een van de functionaliteiten van een CMS is om teksten zonder lay-out om te zetten naar aantrekkelijke en gevulde webpagina's. Eenvoudige wijzigingen aan een website kunnen zonder webdeveloper worden doorgevoerd, wat een CMS voor zowel kleine als grote organisaties erg aantrekkelijk maakt. Met de CMS Module in OTYS Go! kunt u wijzigingen aanbrengen in uw OTYS website(s). In deze handleiding vertellen wij u stap voor stap de mogelijkheden van de CMS Module en hoe u hiermee de ideale website creëert.

# <span id="page-3-2"></span>1.2 Doel instructie

Deze instructie is geschreven voor klanten van OTYS om de CMS Module in OTYS Go! te configureren en te gebruiken, zodat de gebruiker eenvoudig wijzigingen kan doorvoeren op een gekoppelde OTYS website.

# <span id="page-3-3"></span>1.3 Opbouw instructie

Na deze introductie beginnen we met het uitleggen van de beschikbare functies en mogelijke acties die u kunt uitvoeren met de CMS Module. We leggen u uit hoe u:

- o Basisfuncties kunt gebruiken;
- o (Sub)pagina's aanmaakt en beheert;
- o Globale teasers configureert;
- o URL rewrites kunt toepassen op uw website;
- o Modules kunt plaatsen op pagina's;
- o SEO & metatags toevoegt voor optimale vindbaarheid;
- o De caching van uw website en verwijderde pagina's beheert.

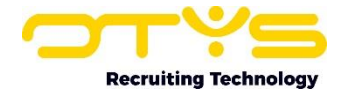

# <span id="page-4-0"></span>2. Basisfuncties

# <span id="page-4-1"></span>2.1 Opbouw van de module

Als u de CMS Module opent in OTYS Go!, dan komt u direct terecht in het detailscherm waar u alle gegevens van uw site kunt wijzigen. Aan de linkerkant van het scherm worden de categorieën weergegeven. Per hoofdstuk worden de volgende categorieën behandeld:

- o Pagina's
- o Globale teasers
- o SEO & META tags
- o Onderhoud
- o Verkeer

| $\blacktriangleright$ $\blacktriangleright$ CMS |                                                                                                    | $+$ $  =   \cdot \cdot   \cdot   \cdot  $ $\bullet$ $  \cdot \circ   \cdot   \cdot   \cdot   \cdot  $ Anna de Boer   15:55 |
|-------------------------------------------------|----------------------------------------------------------------------------------------------------|----------------------------------------------------------------------------------------------------|
| Democlient marketing<br>$\rightarrow$ $\Box$    | Website overzicht                                                                                      |                                                                                                    |
| © Democlient marketing<br>$\bullet$             | Democlient marketing                                                                                   |                                                                                                    |
| Pagina's                                        | Laatst aangepaste webpagina's                                                                          |                                                                                                    |
| <b>B</b> . Globale teasers                      | Titel<br>Auteur                                                                                        | Datum                                                                                                    |
| % URL rewrites                                  | Jobsmartact / sitemap                                                                                  | 19-06-19 14:37                                                                                                    |
| <b>EX Modules</b>                               | <b>IIIII/FOOTER</b>                                                                                    | 19-06-19 14:37                                                                                                    |
|                                                 | <b>IIIII//BUTTONS ONDER SHORTLIST</b>                                                                  | 19-06-19 14:37                                                                                                    |
|                                                 | <b>Disclaimer</b>                                                                                      | 19-06-19 14:37                                                                                                    |
| $\sqrt{2}$ Onderhoud                            | <b>ICT</b> vacatures                                                                                   | 19-06-19 14:37                                                                                                    |
| <b>MAL</b> Verkeer                              |                                                                                                    |                                                                                                    |
|                                                 |                                                                                                    |                                                                                                    |
|                                                 |                                                                                                    |                                                                                                    |
|                                                 |                                                                                                    |                                                                                                    |
|                                                 |                                                                                                    |                                                                                                    |
|                                                 |                                                                                                    |                                                                                                    |
|                                                 |                                                                                                    |                                                                                                    |
|                                                 |                                                                                                    |                                                                                                    |
| <b>IM SEO &amp; META tags</b>                   | <b>Sitemap</b><br><b>Lorem</b> ipsum<br>-- Standaard teasers --<br><b>Over ons</b><br><b>Vacatures</b> | 19-06-19 14:37<br>19-06-19 14:37<br>19-06-19 14:37<br>19-06-19 14:37<br>19-06-19 14:37                                     |

*Figuur 1 - Overzicht van de CMS Module met in het rode vierkant de verschillende categorieën om uw site te bewerken*

#### <span id="page-4-2"></span>2.1.1 Wisselen tussen desktop en mobiele site

Boven de lijst met categorieën kunt u, als u meerdere OTYS websites heeft, de website selecteren die u wilt wijzigen. Naast de website kunt u hier aangeven of u de desktopversie of de mobiele versie van uw website wilt wijzigen. Dit geldt alleen als u echt een aparte mobiele website hebt en niet een responsive website die zich aanpast aan het formaat van uw scherm.

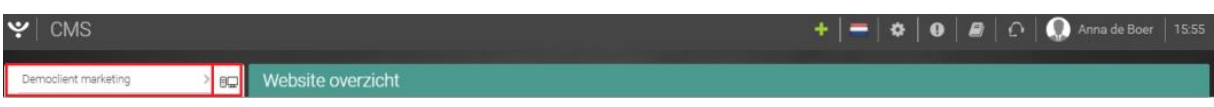

*Figuur 2 - Wissel tussen websites en tussen de mobiele- of desktopversie*

# <span id="page-4-3"></span>2.2 Taal wijzigen

De functie 'Taal wijzigen' is alleen van toepassing als u gebruik maakt van multilingual websites. Een multilingual website is een website die exact dezelfde structuur kent als uw hoofdsite, maar waar de content is opgesteld in andere talen. Deze 'Taal wijzigen' functionaliteit is geen vertaal functie die automatisch uw website vertaalt naar bijv. Duits. U zult altijd de content in andere talen zelf moeten invoeren.

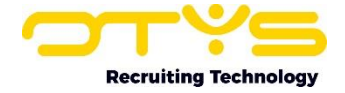

Deze functie kan gebruikt worden als er wordt gewisseld van taal op een website. Stel dat een bezoeker van uw website wil omschakelen naar bijvoorbeeld Engelse content, dan zullen de instellingen van de website worden gehanteerd zoals u deze heeft ingesteld in het CMS voor de Engelse content.

#### $\blacktriangleright$   $\blacktriangleright$  CMS

*Figuur 3 - Met deze functie wisselt u naar de structuur van de site die is opgesteld in een andere taal*

# <span id="page-5-0"></span>2.3 Website overzicht

De naam van de website wordt als eerste in de lijst met categorieën weergegeven (met een wereldbol achter de naam). Klikt u op de wereldbol, dan wordt u doorgeleid naar uw website. Klikt u op de website naam dan krijgt u het website overzicht te zien met de laatst aangepaste webpagina's en gebroken links.

# <span id="page-5-1"></span>2.3.1 Laatst aangepaste webpagina's

Dit onderdeel laat zien welke webpagina's als laatste zijn gewijzigd, wie dat heeft gedaan en wanneer de wijzigingen zijn doorgevoerd. De hier getoonde pagina's zijn klikbaar, zodat u direct naar dit gedeelte van de website kunt navigeren.

#### <span id="page-5-2"></span>2.3.2 Gebroken links

Voor een optimale indexatie van uw website door de verschillende zoekmachines, is het belangrijk dat alle links naar bestaande pagina's verwijzen. Deze links worden regelmatig gecontroleerd door het OTYS Go! systeem. Indien deze niet meer correct verwijzen, worden ze als 'gebroken links' toegevoegd aan het website overzicht, onder de laatst aangepaste pagina's. Deze links kunt u ook terugvinden onder het menu-item 'Onderhoud' en door vervolgens 'Gebroken links' in het submenu te selecteren. Gebroken links die u heeft aangepast worden een dag later uit de lijst gehaald.

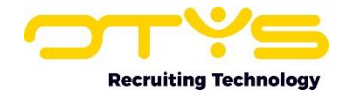

# <span id="page-6-0"></span>3. Pagina's

Een website is opgebouwd uit verschillende pagina's. In de CMS Module kunt u hoofdpagina's en onderliggende pagina's aanmaken en wijzigen. Onderliggende pagina's zijn pagina's waarop mensen vanuit de homepage kunnen doorklikken, zoal[s www.bedrijfsnaam.nl/werkenbij.](http://www.bedrijfsnaam.nl/werkenbij)

# <span id="page-6-1"></span>3.1 Alle pagina's

Vanuit 'Alle pagina's' heeft u de structuur van de website in één overzicht voor u. Vanuit dit scherm kunt u direct wijzigingen op een specifieke (sub)pagina doorvoeren. Ook hier geldt dat u door te klikken op de naam van de pagina onder 'Titel' naar het scherm wordt genavigeerd waar u wijzigingen kunt aanbrengen op deze pagina.

| $\blacktriangleright$ $\blacktriangleright$ CMS       |                                                                                                    |                               |        | $\mathbf{F}$ = $\mathbf{G}$ $\mathbf{G}$ $\mathbf{G}$ $\mathbf{G}$ $\mathbf{G}$ $\mathbf{G}$ Anna de Boer   16:03 |  |  |
|-------------------------------------------------------|----------------------------------------------------------------------------------------------------|-------------------------------|--------|----------------------------------------------------------------------------------------------------|--|--|
| Democlient marketing<br>$\rightarrow$ $_{\oplus\Box}$ | <b>CMS</b>                                                                                                    |                               |        |                                                                                                    |  |  |
| <sup>O</sup> Democlient marketing<br>۰                | Linkblok<br>Pagina zoeken<br>Toon enkel gepubliceerde pagina's<br>$\checkmark$<br>Alle<br>$\mathbb{R}$<br>Titel |                               |        |                                                                                                    |  |  |
| Pagina's                                              |                                                                                                    |                               |        |                                                                                                    |  |  |
| Alle pagina's                                         | Titel                                                                                                    | Acties                        | Auteur | Datum                                                                                                    |  |  |
| Speciale pagina's                                     | Home<br><b>Testpagina</b>                                                                                       | $+$ $+$ $+$<br>$+$ $+$ $\vee$ |        | Vandaag om 14:37<br>Vandaag om 14:36                                                                              |  |  |
| Gebroken links                                        | <b>ICT</b> vacatures                                                                                            | $+$ $+$ $+$                   |        | Vandaag om 14:37                                                                                                  |  |  |
| Sorteren/Verplaatsen                                  | <b>Over ons</b><br><b>Ons team</b>                                                                              | $+$ $+$ $+$<br>$+$ $+$ $+$    |        | Vandaag om 14:37<br>Vandaag om 14:37                                                                              |  |  |
| <b>is-Globale teasers</b>                             | <b>Kandidaten</b>                                                                                               | $+$ $+$ $+$                   |        | Vandaag om 14:37                                                                                                  |  |  |
| % URL rewrites                                        | Inschrijven<br><b>Mijn profiel</b>                                                                              | $+$ $+$ $+$<br>$+$ $+$ $+$    |        | Vandaag om 14:37<br>Vandaag om 14:37                                                                              |  |  |
| <b>III</b> Modules                                    | <b>Opdrachtgevers</b>                                                                                           | $+$ $+$ $+$                   |        | Vandaag om 14:37                                                                                                  |  |  |
| <b>ILLI SEO &amp; META tags</b>                       | <b>Contact</b><br>Ons team                                                                                      | $+$ $+$ $+$<br>$+$ $+$ $+$    |        | Vandaag om 14:37<br>Vandaag om 14:37                                                                              |  |  |
| <b>P</b> Onderhoud                                    | Jobsmartact / sitemap                                                                                           | $+$ $+$ $+$                   |        | Vandaag om 14:37                                                                                                  |  |  |
|                                                       | <b>Vacatures Gelderland</b><br>Sub1                                                                             | $+$ $+$ $+$<br>$+$ $+$ $+$    |        | Vandaag om 14:37                                                                                                  |  |  |
| <b>MAN</b> Verkeer                                    | <b>Sitemap</b>                                                                                                  | $+$ 8 $\checkmark$            |        | Vandaag om 14:37<br>Vandaag om 14:37                                                                              |  |  |
|                                                       | <b>Disclaimer</b>                                                                                               | $+$ $+$ $+$                   |        | Vandaag om 14:37                                                                                                  |  |  |

*Figuur 4 - Overzichtsscherm van alle pagina's van uw website*

# <span id="page-6-2"></span>3.1.1 Pagina zoeken

Als uw website bestaat uit veel pagina's, dan kunt u snel een pagina opzoeken door de titel van de pagina in te voeren in 'Pagina zoeken.

# <span id="page-6-3"></span>3.1.2 Linkblok

Het overzichtsscherm kunt u specificeren door te filteren in 'Linkblok'. Deze staat standaard ingesteld op 'Alle' zodat u alle pagina's in het scherm te zien krijgt. Wilt u wijzigingen aanbrengen in de contactgegevens in de footer van uw homepage? Selecteer in Linkblok op 'Footer' zodat alleen de onderdelen van dit stukje website worden weergegeven. Dit voorkomt dat u de hele structuur van uw website moet doorzoeken. Door op 'Linkblok wijzigen' te klikken kunt u de namen van de linkblokken wijzigen.

# <span id="page-6-4"></span>3.1.3 Toon alleen gepubliceerde pagina's

Gepubliceerde pagina's zijn de pagina's die zichtbaar zijn op uw website. Door deze optie aan te vinken, worden de pagina's die niet gepubliceerd zijn op uw website niet weergegeven in het overzichtsscherm.

# <span id="page-6-5"></span>3.1.4 Pagina's wijzigen

Onder 'Acties' kunt u een viertal acties uitvoeren met de iconen .

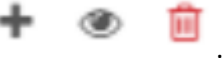

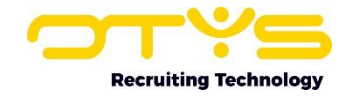

 $\vert + \vert = \vert \Phi \vert \mathbf{0} \vert \mathbf{0} \vert$   $\vert \mathbf{0} \vert$  (  $\vert \Omega \vert$  Anna de Boer | 16:03

- o Met het plusje kunt u een nieuwe subpagina aanmaken. Het systeem vraagt eerst om een bevestiging voordat de actie wordt uitgevoerd. Meer informatie over hoe u deze subpagina kunt invullen vindt u terug in paragraaf 3.3. U kunt geen subpagina toevoegen als er een module op de hoofdpagina staat. U moet dus altijd eerst subpagina's toevoegen en vervolgens de modules. Meer over modules vindt u in hoofdstuk 7.
- o Door te klikken op het oogje wordt u direct naar de (sub)pagina op uw website gebracht. Zo kunt u snel de wijzigingen die u heeft aangebracht op deze pagina terugvinden. Alleen pagina's die zijn gepubliceerd op uw site of een URL rewrite hebben, zullen het oogje bevatten.
- o Met de prullenbak verwijdert u een pagina. Ook hier wordt eerst een bevestiging gevraagd voordat de actie wordt uitgevoerd.
- o Is een (sub)pagina gepubliceerd, dan ziet u een groene vink. Is een (sub)pagina niet gepubliceerd dan ziet u een rood kruis. Door op de groen vink te klikken depubliceert u de (sub)pagina direct. Door op een rood kruis te klikken publiceert u de (sub)pagina direct.

# <span id="page-7-0"></span>3.2 Nieuwe pagina

Als u 'Alle pagina's' heeft openstaan, dan verschijnt er bovenin een '+'. Als u hierop klikt wordt er direct een nieuwe pagina aangemaakt. Als u werkt aan uw desktop site zal dit automatisch een desktop pagina zijn. Werkt u aan de mobiele site, dan wordt het automatisch een mobiele site. Meer informatie over hoe u kunt wisselen tussen de desktop en mobiele site vindt u terug in paragraaf 2.1.1.

#### $\blacktriangleright$   $\blacktriangleright$  CMS

*Figuur 5 - Nieuwe pagina toevoegen*

# <span id="page-7-1"></span>3.3 (Sub)pagina bewerken

Nadat u heeft geklikt op de '+' voor een nieuwe pagina of bijv. een bestaande pagina hebt geopend vanuit het 'Alle pagina's overzicht, komt u terecht in een scherm waar de pagina bewerkt kan worden. Hier heeft u de keuze tussen de zes algemene invoervelden en de opties 'SEO', 'Teasers', 'Verwijderen', 'Wijzigen', 'Bewaren' en 'Ga terug' naast de actieknop 'Publiceren'.

| $\left  \cdot \right $ Over ons |           |                                           |                                   |               |             |  |                     |   |    |          |  |
|---------------------------------|-----------|-------------------------------------------|-----------------------------------|---------------|-------------|--|---------------------|---|----|----------|--|
| Democlient marketing            | 60        | Over ons                                  |                                   |               |             |  | Publiceren <b>O</b> | e | a. | <b>B</b> |  |
| <b>Q</b> Democlient marketing   | $\bullet$ | Naam                                      | Linkblok                          |               | Module      |  | Template            |   |    |          |  |
| Pagina's                        |           | Over ons                                  |                                   |               | Geen module |  | Content             |   |    |          |  |
| Alle pagina's                   |           | Afbeelding koppelen<br>Niets geselecteerd | Doel pagina<br>Niets geselecteerd |               |             |  |                     |   |    |          |  |
| Speciale pagina's               |           |                                           |                                   | <b>MINDER</b> |             |  |                     |   |    |          |  |
| Gebroken links                  |           | Bisjab Content - 2 col-                   |                                   |               |             |  |                     |   |    |          |  |

*Figuur 6 - Een (sub)pagina bewerken*

# <span id="page-7-2"></span>3.3.1 Algemene opties

Het bewerkingsveld heeft zes algemene velden:

**Naam** Hier kunt u de naam van de pagina opgeven of wijzigen.

**Linkblok** Geeft de plaats van de pagina in het menu weer. Linkblok '1' plaatst de pagina bijv. in uw 'Hoofdmenu' en '4' bijv. in de 'Footer' van uw website. Het aantal en de plaats van linkblokken is afhankelijk van het design van uw website.

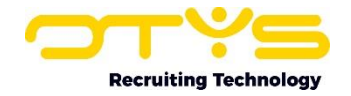

- **Module** U kunt eventueel een module koppelen aan de pagina. Later volgt meer informatie over de modules.
- **Sjabloon** Voor elke website zijn er een aantal 'sjablonen' beschikbaar. Het sjabloon bestaat uit een binnen- en buitensjabloon. Samen zorgen ze voor het design van de pagina. Door steeds hetzelfde sjabloon te kiezen, maar vervolgens andere content toe te voegen kunt u gemakkelijk en snel een uniforme website neerzetten. Zo zorgt het buitensjabloon er bijv. voor dat u logo altijd netjes linksboven wordt getoond zonder dat u steeds weer voor elke pagina dit logo hoeft toe te voegen.
- **Afbeelding koppelen** Selecteer welke afbeelding (icoon) aan een pagina titel moet worden toegevoegd.
- **Doel pagina** Geef aan of de pagina een speciaal doel heeft bijv. dit is de 'Homepagina' of deze pagina moet worden getoond als de vacature niet meer bestaat (Vacature 404).

# <span id="page-8-0"></span>3.3.2 SEO

De Search Engine Optimalization (SEO) is erop gericht om de vindbaarheid van uw website in zoekmachines te verbeteren. OTYS Go! biedt een aantal SEO-instellingen die later uitgebreid worden besproken.

o URL rewrite

Bij URL rewrite kunt u een nette URL voor de pagina invullen. U kunt hier bijvoorbeeld de paginatitel voor gebruiken, waarbij u de woorden scheidt met een ' - '. Daarnaast kunt u kiezen of u de pagina wil aanmaken met een prefix (uwpagina.domein.nl), een pagina (domein.nl/uwpagina.html) of een map (domein.nl/uwpagina). Deze laatste is tegenwoordig het meest gebruikt.

- o Aangepaste paginatitel Dit is de titel van de pagina die u altijd bovenaan uw browservenster ziet.
- o Gebruik ok de bedrijfsnaam Vink dit aan om de naam van de website toe te voegen aan de paginatitel.
- o Korte omschrijving van de pagina (META)

De META description is het stukje tekst van maximaal 20 woorden die een beschrijving geeft van uw website in de zoekmachines. Het is zeer aanbevolen om dit per pagina in te vullen.

Klik op 'Bewaren' om de SEO instellingen op te slaan voor de pagina.

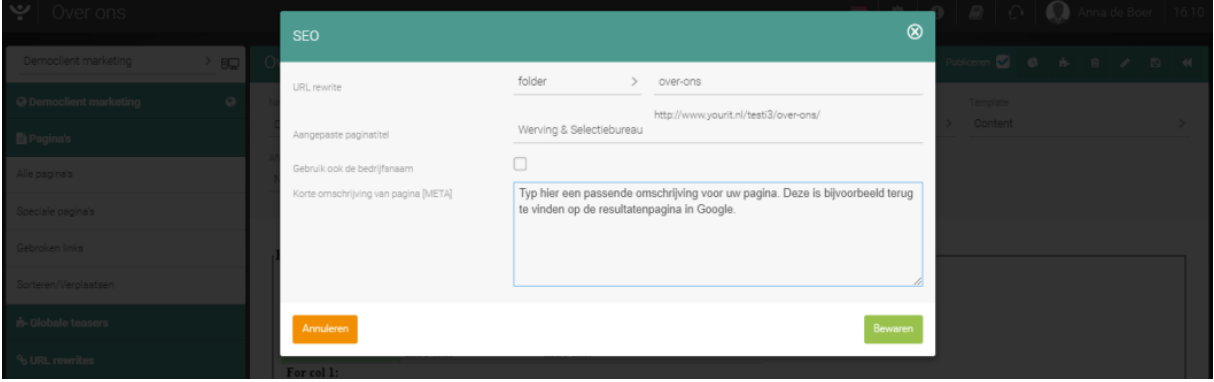

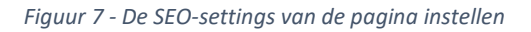

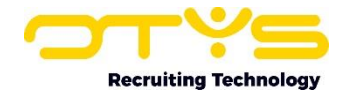

#### <span id="page-9-0"></span>3.3.3 Teasers

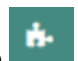

Pagina-specifieke teasers zijn in te stellen met deze knop

Als u hierop klikt dan kunt u de standaardteaser gebruiken, uitschakelen of wisselen. U heeft bijv. een standaard 'header' afbeelding, maar wilt voor deze specifieke pagina een andere header afbeelding gebruiken. Meer informatie over het gebruik van teasers is terug te lezen in hoofdstuk 4 Globale teasers.

#### <span id="page-9-1"></span>3.3.4 Verwijderen

Een (sub)pagina is te verwijderen door te klikken op het prullenbak-icoon rechtsboven in uw scherm. Voordat de actie wordt uitgevoerd, zal het systeem om uw bevestiging vragen.

# <span id="page-9-2"></span>3.3.5 Pagina wijzigen

Naast het icoon om een pagina te verwijderen, vindt u het potlood icoon om een pagina te wijzigen. Vervolgens kunt u de naam van de pagina wijzigen, de consultant wijzigen en een andere indeling kiezen. Dit scherm biedt verder nog vier actieknoppen 'Intro toevoegen', 'Nieuw item', 'Bewaren' en 'Ga terug'.

#### <span id="page-9-3"></span>3.3.6 Intro toevoegen

Een intro is de introductietekst van de pagina. Het staat bovenaan de pagina en heeft geen kopje. In de intro kunt u tekst, links, referenties en eventueel één afbeelding plaatsen. U kunt één intro per pagina gebruiken. De basisfuncties zoals 'Lettergrootte aanpassen' zullen hieronder niet worden behandeld.

#### *Broncode*

De broncode (ook wel brontekst of in het Engels source code) van een website is de leesbare tekst die door de programmeur in een programmeertaal is geschreven. Door op deze knop te klikken wordt de geschreven tekst omgezet naar de geprogrammeerde tekst.

#### *Stijl*

U kunt uw tekst een specifieke stijl geven, bijvoorbeeld een tekst doorhalen met een streep of laten markeren.

#### *Link invoegen/wijzigen*

U klikt op deze functie als u een link naar een interne of een externe pagina wilt toevoegen. Een deel van een zin kan hiermee tot een klikbare link worden gemaakt.

#### *Afbeelding*

Een afbeelding kan worden ingevoegd via een ingevoerde URL. U klikt op het icoon om een afbeelding toe te voegen en plaatst vervolgens de URL in het daarvoor bestemde venster. U heeft de keuze om een alternatieve tekst toe te voegen en om de foto uit te lijnen. Via 'Link' kunt u een link achter de afbeelding plaatsen. Als een bezoeker vervolgens klikt op de afbeelding zal deze worden doorgeleid naar de betreffende link. Bij 'Doelvenster' kan u bepalen of dit gebeurd binnen het zelfde venster of in een nieuw venster. Het tabblad 'Geavanceerd' is een tabblad dat bij elk linktype getoond wordt. Hier kunt u geavanceerde eigenschappen instellen zoals een lange URL-omschrijving en een adviserende titel.

#### *Referentie invoegen*

Als u klikt op 'Referentie invoegen' kunt u een link toevoegen naar een interne pagina. Dit kan een pagina zijn van de website waaraan u werkt, maar ook een pagina van één van een andere websites

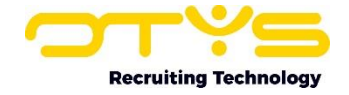

die u beheert via hetzelfde CMS. Ook hier kunt u bepalen of de verwijzing plaatsvindt in het zelfde venster of een nieuw venster.

#### *Voeg HTML toe*

Als u op dit icoon klikt, dan verschijnt er een nieuw scherm. Wanneer u vervolgens een HTML code in het daarvoor bestemde veld plaatst, dan wordt in het rechterveld meteen het voorbeeld getoond, zodat u direct weet of de HTML werkt.

#### *YouTube-video insluiten*

Klik op het YouTube icoontje en er wordt een nieuw scherm geopend waarin u de embedcode of video URL rechtstreeks kunt toevoegen, zodat de video op uw website wordt geplaatst. Verder kunt u hier instellen:

- o De resolutie van de video.
- o Responsive video: zorgt voor het automatisch schalen van de video naargelang de schermresolutie van het apparaat waarop deze wordt afgespeeld.
- o Toon gesuggereerde video aan het einde van de video: zorgt voor gerelateerde video suggesties aan het einde van de video.
- o Privacy-enhanced mode inschalen: biedt de mogelijkheid om cookies uit te schakelen.
- o Automatisch starten: bij inschakeling van deze optie zal de video automatisch starten voor de bezoeker bij het openen van de pagina.
- o Starten op: bij de optie zal de video automatisch starten vanaf een specifiek moment (ss of mm:ss of hh:mm:ss) na het openen van de pagina, waarbij geldt dat 'ss' staat voor seconden, 'mm' voor minuten en 'hh' voor uren.

#### *Fotosnijder*

Rechtsboven in uw scherm vindt u de actieknop 'Instellingen afbeelding'. Deze knop brengt u naar de fotosnijder.

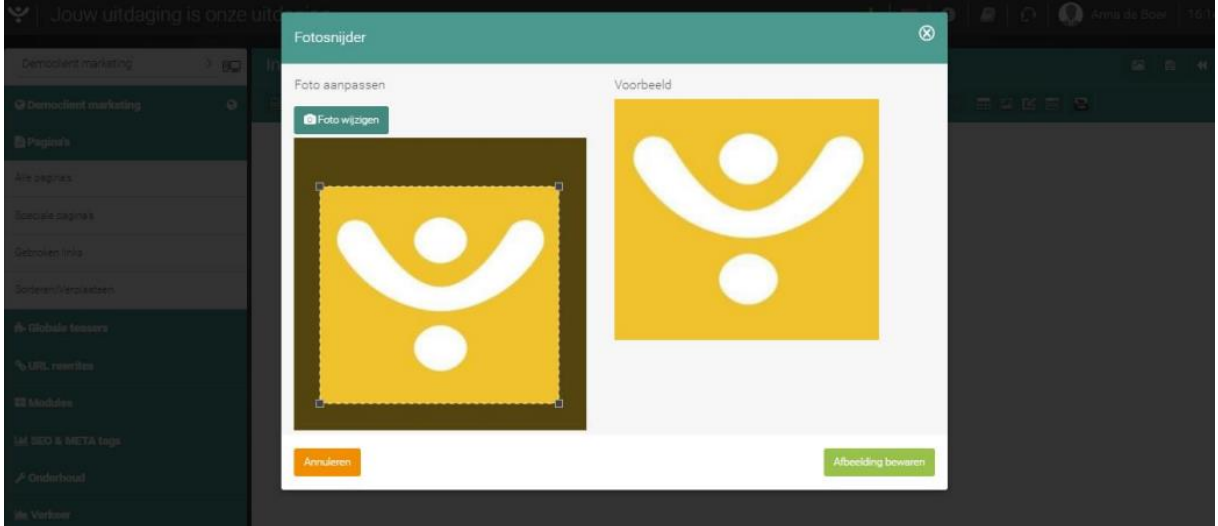

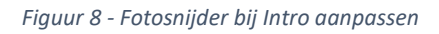

Klik als laatste op het diskette-icoon rechtsboven om alle wijzigingen op te slaan.

#### <span id="page-10-0"></span>3.3.7 Nieuw item

Per pagina kunt u meerdere items instellen. Wanneer u een pagina in verschillende items verdeelt, hebben bezoekers een beter overzicht van de inhoud. Als u daarbij koppen gebruikt, heeft dit een positieve invloed op uw indexering in Google.

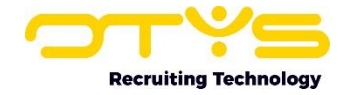

Om dit te doen gaat u naar de betreffende pagina en klikt u op het 'Wijzigen'-icoon om de pagina te wijzigen. Vervolgens klikt u op het '+' icoon om een nieuw item aan te maken. U kunt op deze manier meerdere items toevoegen.

Als u meerdere items heeft aangemaakt, dan kunt u via 'Verplaats naar beneden' of 'Verplaats omhoog' de items rangschikken.

Als u op 'Item wijzigen' klikt, kunt u het item aanpassen. Naast de functies als 'Broncode', 'Stijl' en 'Afbeelding' die zijn beschreven in paragraaf 3.3.6 Intro toevoegen zijn er voor items nog twee aanvullende functies:

# *Bestand invoegen*

Hiermee kunt u in de tekst een link naar een bestand toevoegen, zodat het bestand door de bezoeker op de website gedownload worden. U kunt alleen links toevoegen naar bestanden die in het systeem staan. Wanneer u op bestand invoegen klikt heeft u ook de optie om eerst een nieuw bestand toe te voegen alvorens deze als link beschikbaar te maken in de tekst van het item.

#### *iFrame*

Met deze optie kunt u iFrames toevoegen aan uw website.

# <span id="page-11-0"></span>3.3.8 Pagina publiceren

Nadat u alle wijzigingen voor een pagina heeft uitgevoerd en bewaard, kunt u de pagina online zetten op uw website. Vink het hokje 'Publiceren' aan om de pagina online te zetten.

# <span id="page-11-1"></span>3.4 Speciale pagina's

De speciale pagina's zijn de 'unieke' pagina's van uw website. Het zijn unieke pagina's omdat een website bijvoorbeeld maar één homepage en één Cookie pagina heeft. Met deze functionaliteit navigeert u razendsnel naar de unieke pagina's.

Speciale pagina's voorkomen bijvoorbeeld dat bezoekers van de site op een dode link klikken. Hiervoor kunt u namelijk een unieke Global 404 of een Job 404 pagina instellen. Dit is een pagina waar bezoekers heen worden gebracht als ze bijvoorbeeld op een vacature klikken die reeds vervuld is (Vacature 404) of een pagina willen bezoeken die niet meer bestaat (Globale 404).

U kunt pagina's speciaal maken door de gewenste pagina te openen en/of een nieuwe pagina aan te maken. Vervolgens klikt u op 'meer' en selecteert de specialiteit bij 'Doel pagina'. Zie ook paragraaf 3.3.1.

# <span id="page-11-2"></span>3.5 Sorteren / verplaatsen

In dit venster kunt u de volgorde van de pagina's aanpassen. Door middel van 'Drag and Drop' kunt u pagina's verplaatsen. Dropt u een pagina op een andere pagina, dan wordt deze pagina automatisch een subpagina. Vergeet niet om rechtsboven in op 'Bewaren' te klikken om de wijzigingen op te slaan.

# <span id="page-11-3"></span>3.6 Modules

Door een onderdeel van uw website als een module te kenmerken, wordt ervoor gezorgd dat dit voor de bezoeker makkelijker bereikbaar is. Modules op een website bepalen de hoofdfunctie van een pagina, zoals een zoekfunctie of een inlogscherm. Modules kunnen alleen in een sjabloon gebruikt worden. Op de overzichtspagina ziet u de modules die beschikbaar zijn en van welk sjabloon ze gebruik maken.

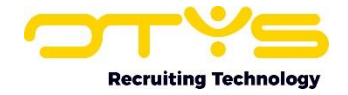

Wanneer u een module opent kunt u een ander sjabloon toekennen (forceren) aan de pagina waarop de module actief is. Zo kunt u bijvoorbeeld een 'full width' template toewijzen, zodat een module over de volledige breedte van de pagina wordt weergegeven.

# <span id="page-12-0"></span>3.6.1 Hoe gaat dit in zijn werk?

Alle pagina's waarop een module actief is, hebben een standaard opbouw waarbij een gedeelte van de link gelijk is; bijvoorbeeld www.uwbedrijfsnaam.nl/index.php/page/>. Het gedeelte achter 'page' geeft aan welke module actief is op de pagina, bijvoorbeeld page/applicants. In dit geval is dus de module 'applicants' actief. Vervolgens wordt ook nog het 'command' getoond in de url, bijv. page/applicants/applyforjob. De pagina heeft dus als command 'applyforjob'.

Ga nu naar 'Modules' en open de module 'applicants'. Vervolgens zoekt en opent u de command 'applyforjob'. Nu kunt u kiezen welk sjabloon moet worden gebruikt. U kunt dit eventueel ook nog per type bezoeker anders instellen. Dat wil zeggen u wilt mogelijk een andere sjabloon gebruiken voor een mobiele of ingelogde bezoeker.

Let op: U kunt geen subpagina's toevoegen wanneer er een module op de hoofdpagina staat. Voeg dus eerst de subpagina's toe, en daarna de modules. Ook zult u het sjabloon niet handmatig per pagina kunnen aanpassen als u een module toevoegt. Dit komt doordat het sjabloon en lay-out geforceerd worden vanuit de 'Modules' welke we in deze paragraaf hebben behandeld.

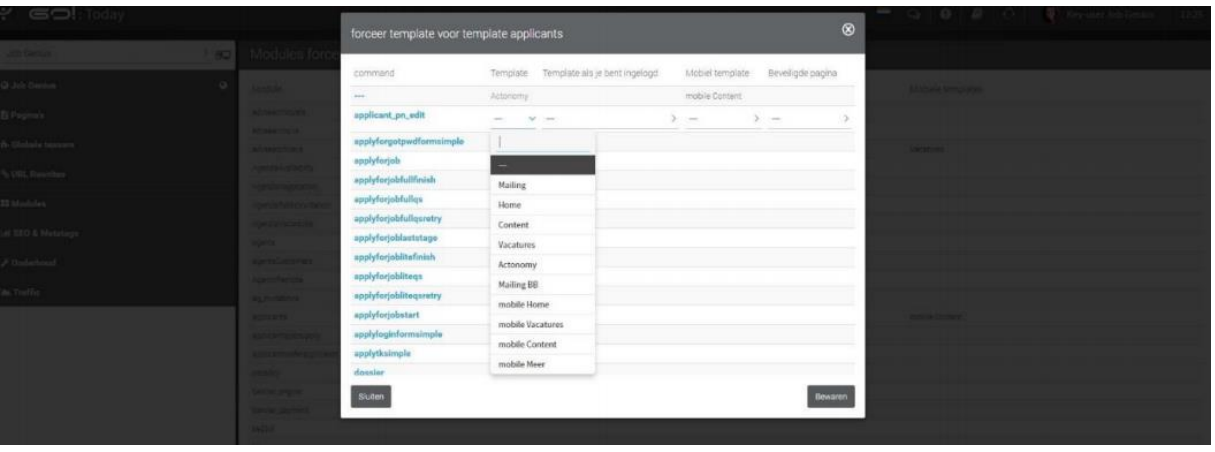

*Figuur 9 - Modules forceren in het CMS-systeem*

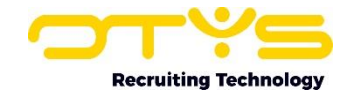

# <span id="page-13-0"></span>4. Globale teasers

Via het linker menu van het CMS kunt u zelf uw teasers inzien en aanpassen. Standaard is er minimaal één teaser speciaal voor u ingericht.

Wanneer u een teaser heeft geopend kunt u in de rechter bovenhoek een intro en/of item toevoegen aan uw teaser. Ook voor teasers geldt dat u meerdere items kan toevoegen, wijzigen of verwijderen en de werking hiervan is vergelijkbaar met de opmaak van contentpagina's. De volgorde van de items kan worden gewijzigd door te klikken op 'Verplaats naar beneden' of 'Verplaats naar boven'.

Wanneer u op 'Item wijzigen' klikt krijgt u hetzelfde bewerkingsvenster als wanneer u een bewerking uitvoert op een nieuwe pagina. Nadat u de wijzigingen heeft toegepast, klikt u op het 'Bewaren' icoon om deze op te slaan.

Let op: Wanneer u een teaser opent, ziet u als eerste een 'Teaser settings' bericht. Dit is een intern bericht van onze webdeveloper voor u. De tekst dient als instructie voor u en legt uit hoe u moet omgaan met deze teaser. Dit bericht komt dus niet terug op uw website.

Let op: U kunt per teaserpositie één standaard teaser gebruiken. Deze kunt u terug laten komen op verschillende pagina's van uw website. Om deze gemakkelijk te beheren, kunt u het beste de teasers onder 'Globale teasers' als 'standaardteaser' instellen door het vakje bij 'stel in als standaard teaser' aan te vinken.

| $\blacktriangleright$ Home   |    |                     |                           |                              |               |                          |  |  |
|------------------------------|----|---------------------|---------------------------|------------------------------|---------------|--------------------------|--|--|
| Democlient marketing         | 90 | Home                |                           |                              |               | Publicerin 2 0 6 8 / 8 4 |  |  |
| @ Democlient marketing       | ٠  | Naam                |                           | Leablot                      | Module        | Template                 |  |  |
| <b>B</b> Pagina's            |    | Home:               |                           |                              | > Geen module | > Home                   |  |  |
| <b>A-Globale teasers</b>     |    |                     |                           |                              | 1.11          |                          |  |  |
| Er zijn geen globale teasers |    | Teaser $1 - 1$ col- |                           |                              |               |                          |  |  |
| % URL rewrites               |    | Availability        | Part<br>Title             | For<br>21                    |               |                          |  |  |
| <b>EE</b> Modules            |    |                     | Intro image<br>Intro text | Mobile header<br>Mobile text |               |                          |  |  |
| <b>M SEO &amp; META tags</b> |    |                     | Item head                 | Title slider                 |               |                          |  |  |
| <b>F</b> Onderhoud           |    |                     | Item image<br>Item text   | Image slider<br>Text slider  |               |                          |  |  |
| <b>In Verkeer</b>            |    |                     |                           |                              |               |                          |  |  |
|                              |    |                     |                           |                              |               |                          |  |  |
|                              |    |                     |                           |                              |               |                          |  |  |
|                              |    |                     |                           |                              |               |                          |  |  |
|                              |    |                     |                           |                              |               |                          |  |  |
|                              |    |                     |                           |                              |               |                          |  |  |

*Figuur 10 - Overzichtspagina van de globale teasers*

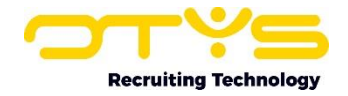

# <span id="page-14-0"></span>5. SEO & META tags

Met SEO kunt u de vindbaarheid van uw website in zoekmachines flink verbeteren. Metatags spelen een belangrijke rol op het gebied van SEO. Als u zoekt op Google, dan zult u onder het gevonden zoekresultaat bijvoorbeeld een klein stukje tekst van maximaal 20 woorden zien. Deze tekst wordt de 'description meta tag' genoemd en is ervoor bedoeld om de inhoud van uw website te beschrijven. Een meta tag wordt niet automatisch gevuld, maar zult u zelf moeten vormgeven. In dit hoofdstuk leest u hoe u de SEO instellingen en de metatags configureert.

# <span id="page-14-1"></span>5.1 SEO instellingen

De SEO instellingen zijn onderverdeeld in diverse functies zoals is te zien in afbeelding 11. De beschrijvingen van de verschillende functies zijn in de SEO instellingen in OTYS Go! opgenomen en zullen dan ook niet meer in deze handleiding worden uitgelegd.

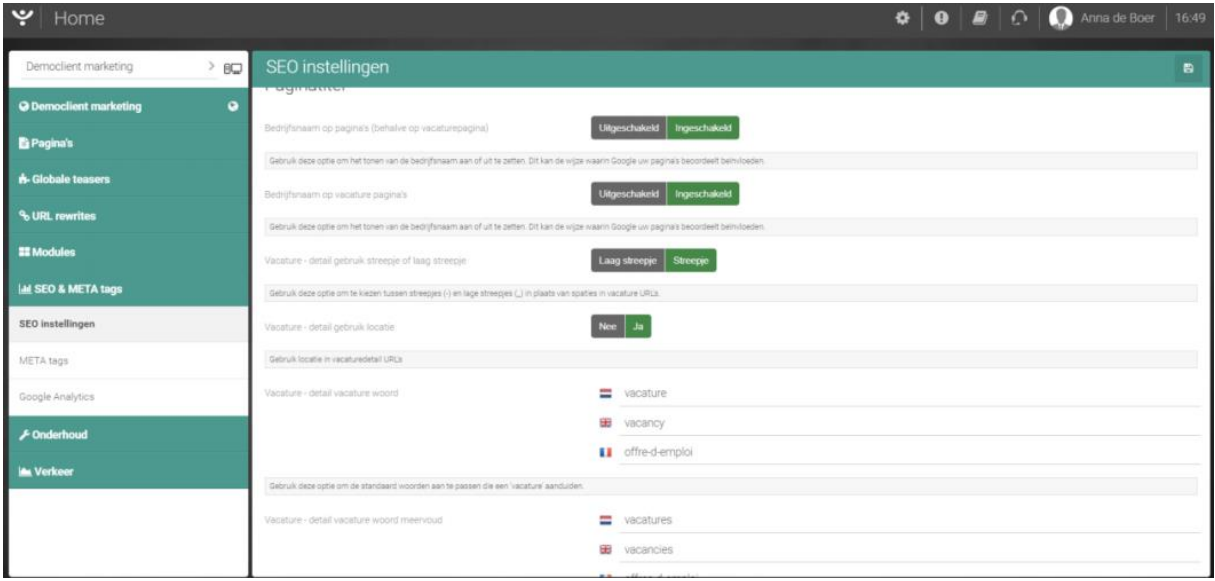

*Figuur 11 - SEO-settings in OTYS Go!*

# <span id="page-14-2"></span>5.2 URL rewrites

Een URL rewrite is het herschrijven van de URL van een website. Het idee van een URL rewrite is om websites beter te laten indexeren door webcrawlers/spiders, zodat een webpagina beter scoort in de zoekresultaten. Dit is vooral van belang als u veel met content werkt, omdat het dan soms kan voorkomen dat een URL wijzigt waardoor de pagina niet meer wordt gevonden.

Naast het technische nut van een URL rewrite, heeft het ook een esthetische functie: een herschreven URL oogt beter en leest makkelijker. De link www.otys.nl/news.php?newsid=release&page=otysgo zou dankzij een rewrite kunnen worden omgezet naa[r www.otys.nl/news-release-otys-go.](http://www.otys.nl/news-release-otys-go)

Als u de URL een andere titel wilt meegeven, dan kunt u dit wijzigen in de URL rewrites van de CMS Module. In het overzichtsscherm van 'URL rewrites' worden alle pagina's weergegeven inclusief de rewrite. Als u klikt op de pagina die u wilt wijzigen, dan verschijnt er een nieuw pop-up venster. Dit venster biedt diverse opties.

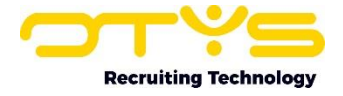

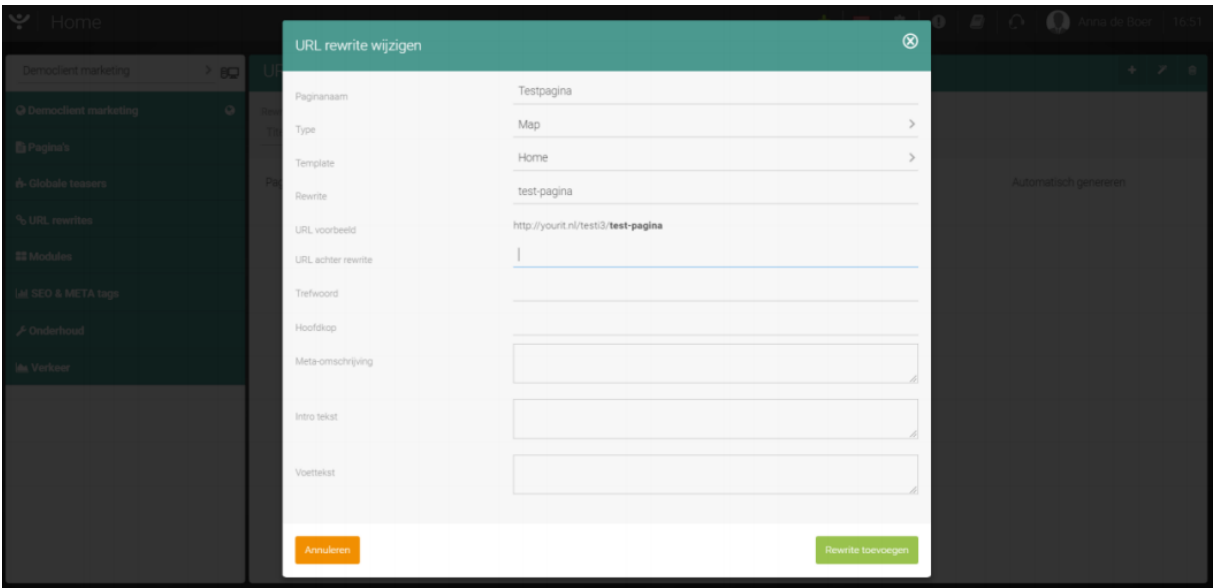

*Figuur 12 - URL rewrite aanpassen in OTYS Go!*

# <span id="page-15-0"></span>5.2.1 Type

Om te beginnen selecteert u het type rewrite. U krijgt hiervoor drie keuzes:

o Prefix

Dankzij de URL prefix weet het systeem exact waar data zich bevinden in het systeem. Een rewrite van de prefix maakt het mogelijk om uw pagina's een nieuwe locatie te geven. Een voorbeeld van een rewrite kan zijn https://onze-mensen.werkenbijotys.nl. Een link zoals deze is erg zinvol als het niet nodig is om de pagina mee te laten nemen in de resultaten van een zoekmachine.

o Map

Als een website naar een ander domein of naar een nieuwe website met een andere URLstructuur wordt verhuisd, dan moeten de oude URL's verwijzen naar de nieuwe URL's. Het voordeel van een rewrite map is dat een groot aantal redirects in bulk kan worden ingevoerd. Een rewrite map kan er als volgt uitzien: http://werkenbijotys.nl/onze-mensen/.

o Pagina

De pagina rewrite zorgt ervoor dat de pagina een beter leesbare URL krijgt. [\(http://werkenbijotys.nl/onze-mensen.html\)](http://werkenbijotys.nl/onze-mensen.html)

# <span id="page-15-1"></span>5.2.2 Template

Indien u een rewrite doet voor een pagina dan kunt u het template hierop aanpassen.

#### <span id="page-15-2"></span>5.2.3 Rewrite- en URL- voorbeeld

Achter het veld 'Rewrite' kunt u de nieuwe naam van de URL invullen. Deze wordt in het veld 'URLvoorbeeld' weergegeven zoals deze live getoond zal worden.

#### <span id="page-15-3"></span>5.2.4 URL achter rewrite

De URL achter rewrite is de oorspronkelijk (uitgebreide) URL. In bijna alle gevallen zal dit de uitgebreide URL zijn die is herschreven tot een leesbaardere URL.

#### <span id="page-15-4"></span>5.2.5 Trefwoord

De trefwoorden die u hier invoert, zullen in de META keyword tag terecht komen in de broncode van uw website. Google heeft aangegeven deze trefwoorden niet meer te gebruiken in hun algoritme.

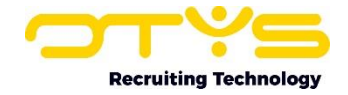

# <span id="page-16-0"></span>5.2.6 Hoofdkop

Een hoofdkop geeft aan wat de titel en tussenkoppen zijn op een webpagina. Hoofdkoppen zijn belangrijk voor de vindbaarheid in zoekmachines en voor de leesbaarheid van de teksten op uw website. Voor een optimale vindbaarheid is het verstandig om hoofdkoppen te combineren met de zoektermen van de pagina.

# <span id="page-16-1"></span>5.2.7 Paginatitel

De paginatitel wordt weergegeven in de paginabron en wordt meestal door Google overgenomen als paginatitel in de resultaatweergave van de Google zoekresultaten.

# <span id="page-16-2"></span>5.2.8 META omschrijving

In de meta-omschrijving geeft u een korte omschrijving van de website. Meer uitleg vindt u verder in deze handleiding.

# <span id="page-16-3"></span>5.2.9 Introtekst

De introtekst is de introductie van uw pagina. De intro tekst is bedoeld om de bezoeker van de website direct duidelijk te maken waar de pagina over gaat.

# <span id="page-16-4"></span>5.2.10 Footertekst

De footertekst is het onderste deel van de website. In dit veld kunt u de tekst invoeren die u in dit deel van de website wilt laten weergeven.

# <span id="page-16-5"></span>5.3 META tags

Wanneer u klikt op 'META tags' in het linker submenu, opent zich een scherm waarin u de metatags kunt invullen. De belangrijkste tag om in te vullen is de 'Omschrijving'. Dit is een globale beschrijving van uw website in ongeveer 20 woorden. Deze wordt vervolgens gebruik als Korte omschrijving voor iedere pagina. We raden altijd aan om voor ieder pagina een unieke Korte omschrijving te maken. Hoe dit werkt ziet u in hoofdstuk 3.2.2. Doordat de ruimte van de beschrijving van de pagina beperkt is, is het van belang om in de omschrijving direct de aandacht te trekken van een bezoeker. Het CMS van OTYS Go! biedt nog vier andere opties voor META tags:

- o Trefwoorden
- o Opnieuw bezoeken na
- o Robots
- o Abstract

In OTYS Go! worden de settings (de uitleg van 'Trefwoorden, 'Opnieuw bezoeken na', 'Robots' en 'Abstract') en het aanbevolen gebruik van deze functies beschreven. In deze handleiding zal hierover dan ook verder niet meer worden uitgeweid.

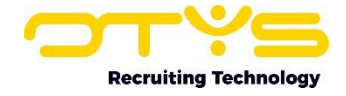

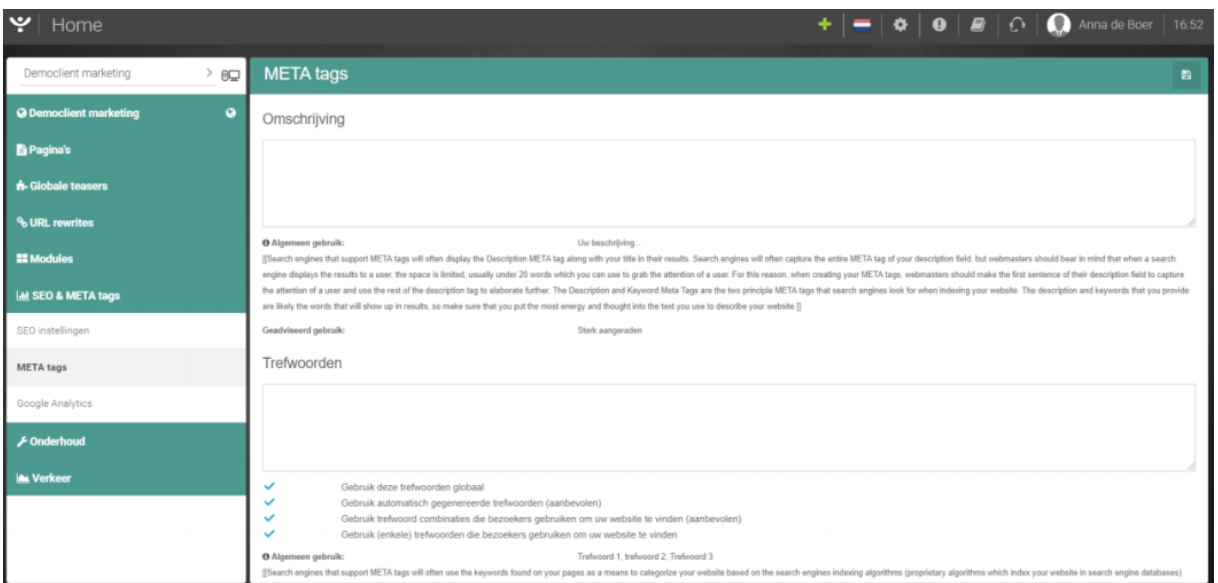

*Figuur 13 - Optieveld voor metatags en meer informatie van de velden*

# <span id="page-17-0"></span>5.4 Google analytics

Op de Google Analytics pagina kunt u de code ingeven die u in staat stelt om met behulp van Google Analytics het dataverkeer op uw website te analyseren. Indien u geen systeembeheerder heeft en u zelf deze code wilt ingeven, dan kunt u zich aanmelden of een hiervoor benodigd Google Analytics account aanmaken op<https://www.google.com/analytics/>. Het gebruik en de werking van Google Analytics vormen geen onderdeel van deze handleiding. Hiervoor verwijzen we naar de Googlepagina [https://support.google.com/analytics/answer/4553001?hl=nl.](https://support.google.com/analytics/answer/4553001?hl=nl)

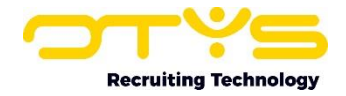

# <span id="page-18-0"></span>6. Onderhoud

# <span id="page-18-1"></span>6.1 Caching uitschakelen

De caching van een website is in feite een soort tijdelijke opslagplaats en bepaalt voor een deel de laadtijd van uw website. Als u wijzigingen aan uw website aanbrengt, dan kan het een tijdje duren voordat deze wijzigingen zichtbaar zijn als de website opnieuw wordt geladen. In OTYS Go! kan de caching voor een bepaalde tijd worden uitgezet zodat direct wijzigingen worden getoond en u snel kunt beoordelen of deze juist zijn doorgevoerd.

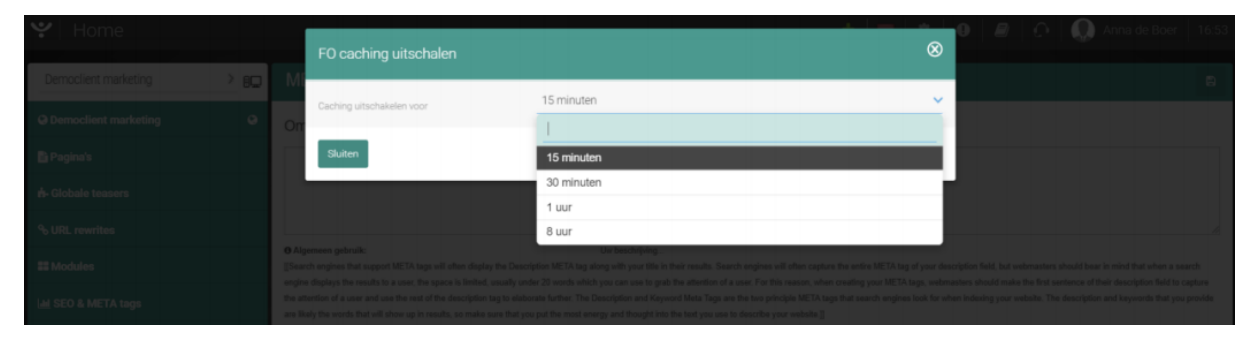

*Figuur 14 - Caching uitzetten voor een bepaalde tijdsduur*

# <span id="page-18-2"></span>6.2 Gebroken links

Gebroken links kunnen ervoor zorgen dat uw website onvindbaar wordt in zoekmachines. Een gebroken link ontstaat wanneer een pagina wordt verwijderd, er een URL fout wordt ingevoerd of wanneer een URL wordt aangepast zonder dat deze verwijst naar een nieuwe pagina. Een gebroken link brengt de bezoeker én de spider van Google naar een onvindbare pagina, de bekende Error 404. Aangezien de spider van Google uw website indexeert, zal een gebroken link problemen opleveren met SEO. Het is daarom belangrijk om regelmatig op gebroken links te controleren.

In OTYS Go! staan gebroken links in het overzichtsscherm aangegeven en in het scherm 'Gebroken links' onder 'Pagina's'. Als u klikt op 'Gebroken links' dan komt u terecht in het detailscherm waarop het volgende te zien is:

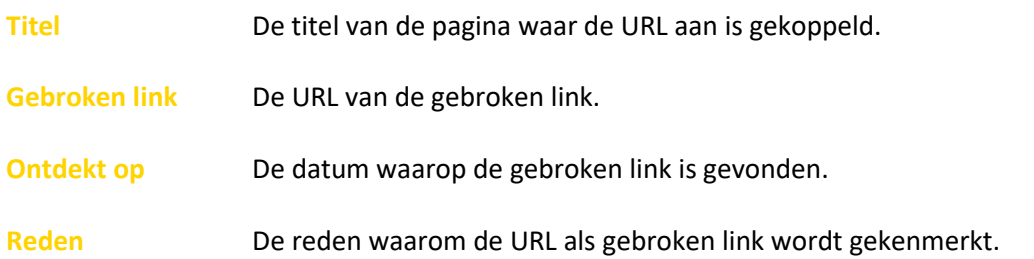

U kunt een gebroken link herstellen of verwijderen. Alle gewijzigde gebroken links zullen de volgende dag uit het overzicht worden verwijderd.

# <span id="page-18-3"></span>6.3 Prullenbak

In de vuilnisbak ziet u alle pagina's die zijn verwijderd van uw website. Deze verwijderde pagina's zijn gesorteerd op datum van wijziging en er wordt aangegeven of de pagina gepubliceerd is geweest. U kunt alle pagina's verwijderen door op het kruisje in de rechterbovenhoek te klikken.

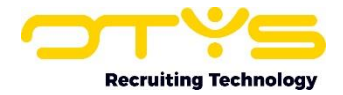

# <span id="page-19-0"></span>7. Verkeer

# <span id="page-19-1"></span>7.1 Portalen

# <span id="page-19-2"></span>7.1.1 Wat zijn portalen?

Om de bronnen van uw kandidaten goed te kunnen meten, werkt OTYS met 'portalen'. Een portaal is een website die kandidaten kan verwijzen naar uw eigen website (met andere woorden de 'bron website' van de kandidaat). Een portaal kan bijvoorbeeld 'Google.nl' zijn. Kandidaten die via google.nl op uw website komen worden (doorgaans) automatisch herkend als kandidaten van portaal 'Google.nl', zodat als zij solliciteren dit portaal automatisch aan hen toegekend wordt. Op basis hiervan kan u meten waar uw kandidaten vandaan komen, maar bijvoorbeeld ook waar uw geplaatste kandidaten vandaan komen.

# <span id="page-19-3"></span>7.1.2 Globale portalen

U zal in de lijst met portalen direct een flinke lijst met portalen zien. Dit komt omdat OTYS een flink aantal 'globale portalen' heeft die voor al onze klanten zichtbaar zijn. Op deze manier voorkomen we dat u zelf portalen aan moet maken voor vaak gebruikte bronnen als Indeed, Monsterboard en Nationale Vacaturebank.

# <span id="page-19-4"></span>7.1.3 Portaal toevoegen

Indien er websites kandidaten doorverwijzen naar uw website die niet in de lijst met (globale) portalen staan, dan kunt u zelf een portaal toevoegen. Hiervoor klikt u op het 'Toevoegen'-icoon bovenin de lijst met portalen, waarna een venster opent waar u de gegevens van het portaal kunt invullen:

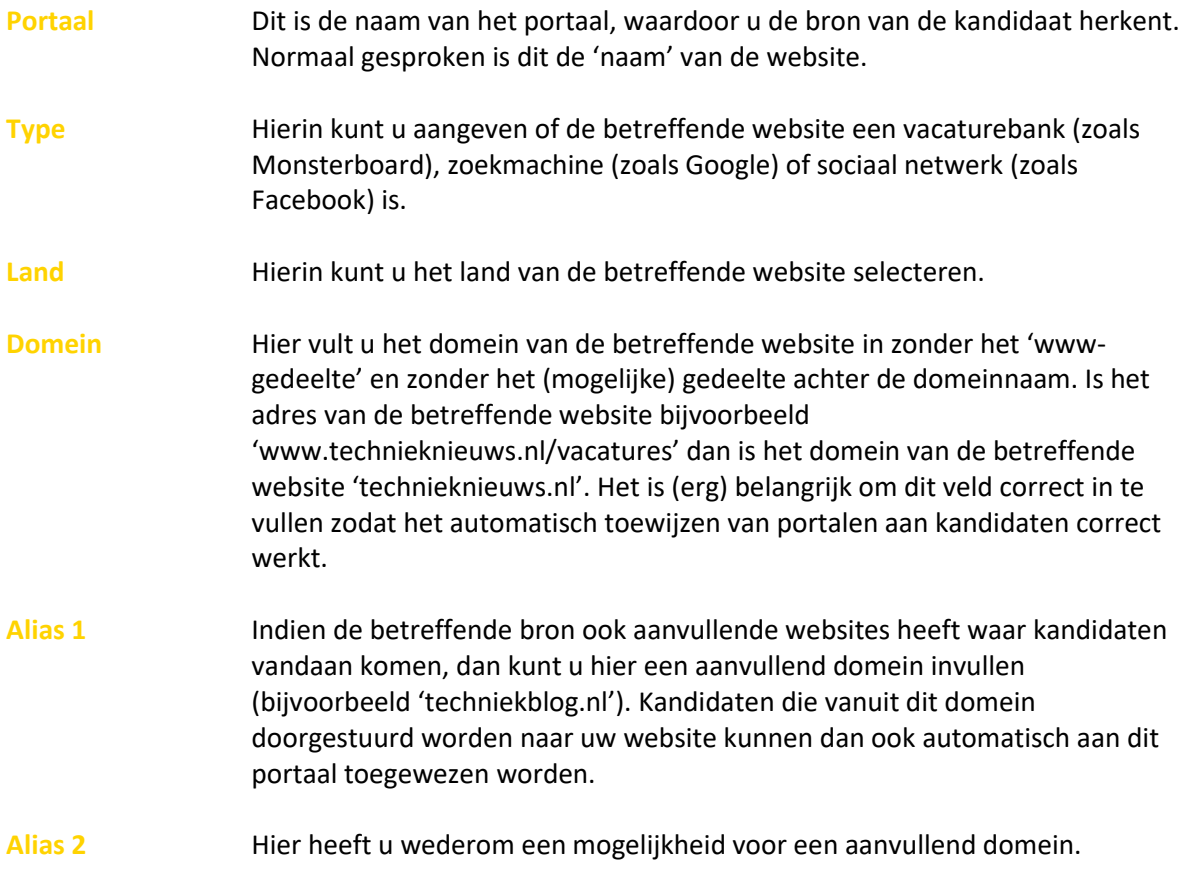

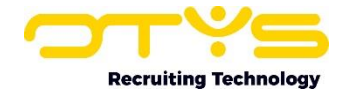

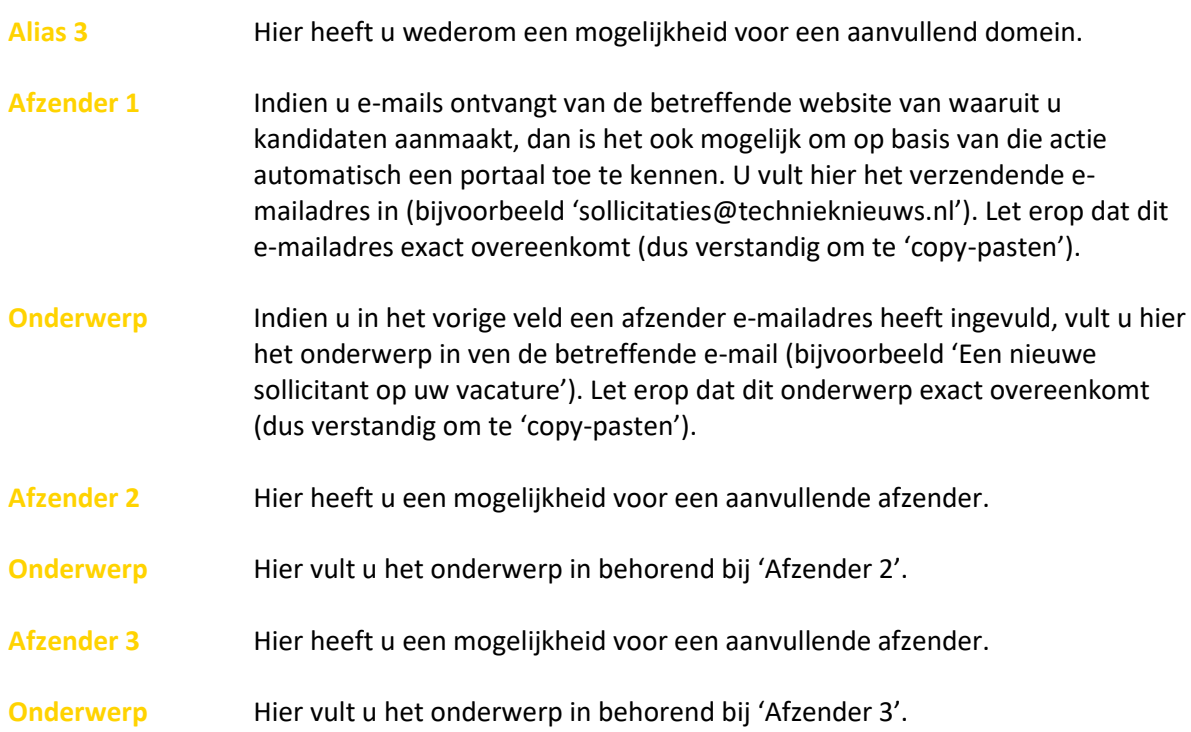

In de meeste gevallen zal u bij het instellen van een nieuw portaal enkel de velden 'Portaal', 'Type', 'Land' & 'Domein' invullen. Nadat u de gegevens heeft ingevuld klikt u aan de rechter onderkant op de knop 'Bewaren'.

Omdat wij het proces met betrekking tot het toevoegen van portalen graag borgen (zodat wij bijvoorbeeld een aangemaakt portaal beschikbaar kunnen maken voor al onze klanten) moet een via bovenstaande stappen aangemaakt portaal 'goedgekeurd' worden door onze collega's van Customer Service. Pas na goedkeuring van hen verschijnt het portaal in uw lijst met portalen. Indien u een portaal heeft aangevraagd, deze nog niet is toegevoegd en deze wel nodig hebt (omdat u bijvoorbeeld op het punt staat om een campagne te starten met de betreffende partij), dan kunt u contact opnemen met onze Supportdesk om dit proces voor uw portaal te bespoedigen.

# <span id="page-20-0"></span>7.1.4 Bestaande portalen wijzigen

In de lijst met portalen vindt u dus zowel de globale OTYS portalen als uw eigen portalen. Via het zoekfilter bovenin de lijst kunt u zoeken naar specifieke portalen en de lijst filteren zodat u enkel de globale portalen of uw eigen portalen ziet.

Bij het openen van een portaal vanuit de lijst heeft u tevens de mogelijkheid om specifieke UTM tags toe te voegen aan uw portaal of om de kosten van uw portaal op te geven.

# <span id="page-20-1"></span>7.1.5 UTM tags toevoegen aan portalen

Standaard wordt het portaal van een kandidaat bepaalt via de 'http referer'. Indien een kandidaat op een website (bijvoorbeeld linkedin.com) op een link klikt die verwijst naar een andere website (bijvoorbeeld uwdomein.com), dan 'weet' de website doorgaans waar de bezoeker naar doorverwezen wordt (in dit geval 'uwdomein.com') dat de bezoeker van een ander domein komt (in dit geval 'linkedin.com'). Dit wordt de 'http referer' genoemd en op deze manier zijn wij dus in staat om automatisch het LinkedIn portaal te koppelen aan de kandidaat die via deze route op uw website komt.

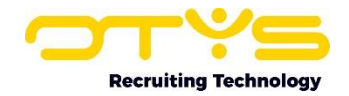

Bovenstaande werkt in de meeste gevallen, maar niet in alle gevallen. Gelukkig hebben de meeste OTYS klanten een website met SSL (het 'slotje') maar indien u dit onverhoopt niet heeft dan zal de HTTP referer niet meegestuurd worden als iemand van een 'veilige website' naar uw 'onveilige website' doorverwezen wordt. Ook gebeurd het regelmatig dat een bezoeker op de achtergrond via een ander domein naar uw website wordt verzonden (bijvoorbeeld iemand die van linkedin.com via recruitmenttechnologies.com naar uwdomein.com verwezen wordt). Deze tussenstap zie je vaak niet, maar deze kan er 'technisch' wel inzitten. In zo'n geval ziet uw website het domein 'recruitmenttechnologies.com' als bron in plaats van 'linkedin.com'. Deze situaties (en andere soortgelijke situaties) kunt u oplossen door 'UTM tags' toe te voegen aan uw externe uitingen. Waar u normaal gesproken bezoekers op LinkedIn een link naar 'https://www.uwdomein.com' zou plaatsen, plaatst u in dat geval een link naar 'https://www.uwdomein.com?utm\_source=linkedin'. In dat geval 'weet' uw website ongeacht de HTTP referer dat de (UTM) bron van de website 'linkedin' is.

Indien u hiervan gebruik maakt, moet OTYS wel weten dat u UTM bron 'linkedin' gebruikt voor kandidaten van LinkedIn (het is namelijk aan u welke UTM tags u gebruikt). Na het openen van een portaal in de lijst met portalen ziet u een vinkje 'Gebruik aangepaste UTM tags'. Als u deze aan vinkt kunt u de UTM tag(s) invullen die u voor de betreffende bron gebruikt. Doorgaans is dit enkel de UTM bron. Nadat u dit bewaard heeft én ervoor zorgt dat uw bezoekers vanuit de betreffende website de juiste tag(s) krijgen, dan zal ook het portaal automatisch geselecteerd worden.

Standaard doet OTYS 'out of the box' al een hoop zaken om de bronnen van kandidaten te bepalen. Indien u hier nog extra zaken in wilt doen (bijvoorbeeld door het toevoegen van UTM tags aan de links die u verspreid) is het van belang om hier een bepaalde mate van kennis van te hebben. Indien deze kennis niet in uw organisatie aanwezig is, kunt u zich er uiteraard op inlezen (er zijn voldoende bronnen op internet hierover). Het is ook mogelijk om een externe partij (OTYS of een andere partij) hiervoor in te schakelen. Vanuit OTYS hebben we ervaring met dergelijke trajecten en ontzorgen u hier graag in (waarbij we samen kunnen afstemmen hoeveel u zelf wilt doen en hoeveel u ontzorgt wilt worden). Neem voor meer informatie contact op met uw accountmanager.

# <span id="page-21-0"></span>7.1.6 Kosten configureren voor portaal

Het is tevens mogelijk om kosten te configureren voor een portaal. Via de knop 'Kosten van dit portaal configureren' kunt u de kosten die u uitgeeft aan het betreffende portaal toevoegen. Dit werkt 'item based' zodat u verschillende 'items' kunt aanmaken. Ieder item bestaat uit een begindatum en uit de gemiddelde maandelijkse kosten voor het betreffende portaal. Op deze manier kunt u dus historisch uw kosten vastleggen (en bij gewijzigde contractafspraken de gewijzigde kosten invoeren); wat voor rapportagedoeleinden gebruikt kan worden.

# <span id="page-21-1"></span>7.2 Banners

Een (klein) aantal OTYS klanten heeft (advertentie)banners op hun OTYS website om zo extra inkomsten te genereren (dit zijn doorgaans vacaturebanken). Hiervoor is het mogelijk om via een OTYS functionaliteit deze banners te beheren. Indien u gebruik maakt van deze functionaliteit kunt u via dit onderdeel de banners zien die u reeds heeft geconfigureerd, ook kunt u deze wijzigen of verwijderen en u kunt nieuwe banners toevoegen.

# <span id="page-21-2"></span>7.3 Shortlists

Het is ook mogelijk om uw vacatures op een externe website te publiceren. Indien u gebruik maakt van deze functionaliteit kunt u via dit onderdeel dergelijke 'shortlists' aanmaken en beheren. U kunt per shortlist aangeven wat het 'gewenste gedrag' van de shortlist is en kunt na het aanmaken van de shortlist een 'embedded code' opvragen (soortgelijk als dat bij YouTube een embedded code van een

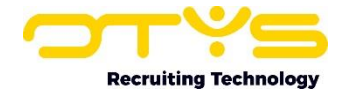

video opgevraagd kan worden). Een dergelijke embedded code kan doorgaans eenvoudig op een externe website geplaatst worden, waardoor uw actuele vacatures op de externe website zullen verschijnen. Als een bezoeker op de externe website een van de vacatures aanklikt worden ze doorverwezen naar het vacaturedetail op uw website.